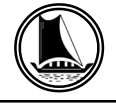

#### **THE TRAVANCORE CEMENTS LIMITED Regd. Office: NATTAKOM, KOTTAYAM, KERALA – 686 013**

#### **ATTENDANCE SLIP**

I hereby record my presence at the adjourned 70<sup>th</sup> Annual General Meeting of the Company held on Thursday, 29th April 2021 at 11.00 a.m. at Nattakom, Kottayam- 686013.

Member's Folio/DPID Client ID No.

Name & Address of Shareholder:

Joint Shareholder :

Signature of the Member/ Joint Members/Proxy

Note :

- 1. Sign this attendance slip and hand it over at the attendance verification counter at the entrance of meeting hall.
- 2. Electronic copy of the notice of the AGM along with attendance slip and proxy form is being sent to all members whose e-mail address is registered with the company/depository participants unless any member has requested for a hard copy of the same. Members receiving electronic copy and attending the AGM can print copy of this attendance slip.
- 3. Physical copy of the Annual Report 2016-2017 along with attendance slip and proxy form is sent in the permitted modes to all members whose e-mail is not registered or have requested for a hard copy.

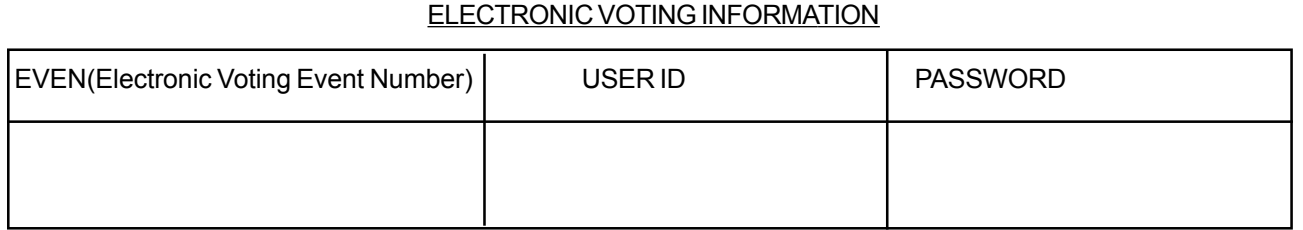

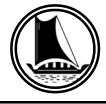

## **THE TRAVANCORE CEMENTS LIMITED Regd. Office: NATTAKOM, KOTTAYAM, KERALA – 686 013**

- I. In compliance with provisions of Section 108 of the Companies Act, 2013, Rule 20 of the Companies (Management and Administration) Rules, 2014 as amended by the Companies (Management and Administration) Amendment Rules, 2015 and and Regulation 44 of SEBI (Listing Obligations and Disclosure Requirements), Regulations, 2015 the Company is pleased to provide members facility to exercise their right to vote on resolutions proposed to be considered at the adjourned  $70<sup>th</sup>$  Annual General Meeting (AGM) by electronic means and the business may be transacted through e-Voting Services. The facility of casting the votes by the members using an electronic voting system from a place other than venue of the adjourned 70<sup>th</sup> AGM ("remote e-voting") will be provided by National Securities Depository Limited (NSDL).
	- II. The facility for voting through ballot paper shall be made available at the AGM and the members attending the meeting who have not cast their vote by remote e-voting shall be able to exercise their right at the meeting through ballot paper.
	- III. Members, who cast their votes by remote e-voting prior to the AGM, may attend the meeting but will not be entitled to cast their votes once again.
	- IV The remote e-voting period commences on 26-04-2021 at 9.00 am and ends on 28-04-2021 at 5.00 pm. During this period members of the company holding shares either in physical form or dematerialized form as on the cut off date 23-04-2021 being the record date for the purpose of voting, may cast their vote electronically. The remote e-voting module shall be disable by NSDL for voting thereafter. Once the vote on a resolution is cast by the member shall not be allowed to change it subsequently.
	- V. Process and manner for remote e-voting are as under

### **How do I vote electronically using NSDL e-Voting system?**

*The way to vote electronically on NSDL e-Voting system consists of "Two Steps" which are mentioned below:* **Step 1 : Log-in to NSDL e-Voting system at** https://www.evoting.nsdl.com/

- **Step 2 : Cast your vote electronically on NSDL e-Voting system. Details on Step 1 is mentioned below: How to Log-into NSDL e-Voting website?**
- 1. Visit the e-Voting website of NSDL. Open web browser by typing the following URL: https:// www.evoting.nsdl.com/ either on a Personal Computer or on a mobile.
- 2. Once the home page of e-Voting system is launched, click on the icon "Login" which is available under 'Shareholders' section.
- 3. A new screen will open. You will have to enter your User ID, your Password and a Verification Code as shown on the screen.*Alternatively, if you are registered for NSDL eservices i.e. IDEAS, you can log-in at https://eservices.nsdl.com/ with your existing IDEAS login. Once you log-in to NSDL eservices after using your log-in credentials, click on e-Voting and you can proceed to Step 2 i.e. Cast your vote electronically.*

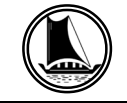

4. Your User ID details are given below :

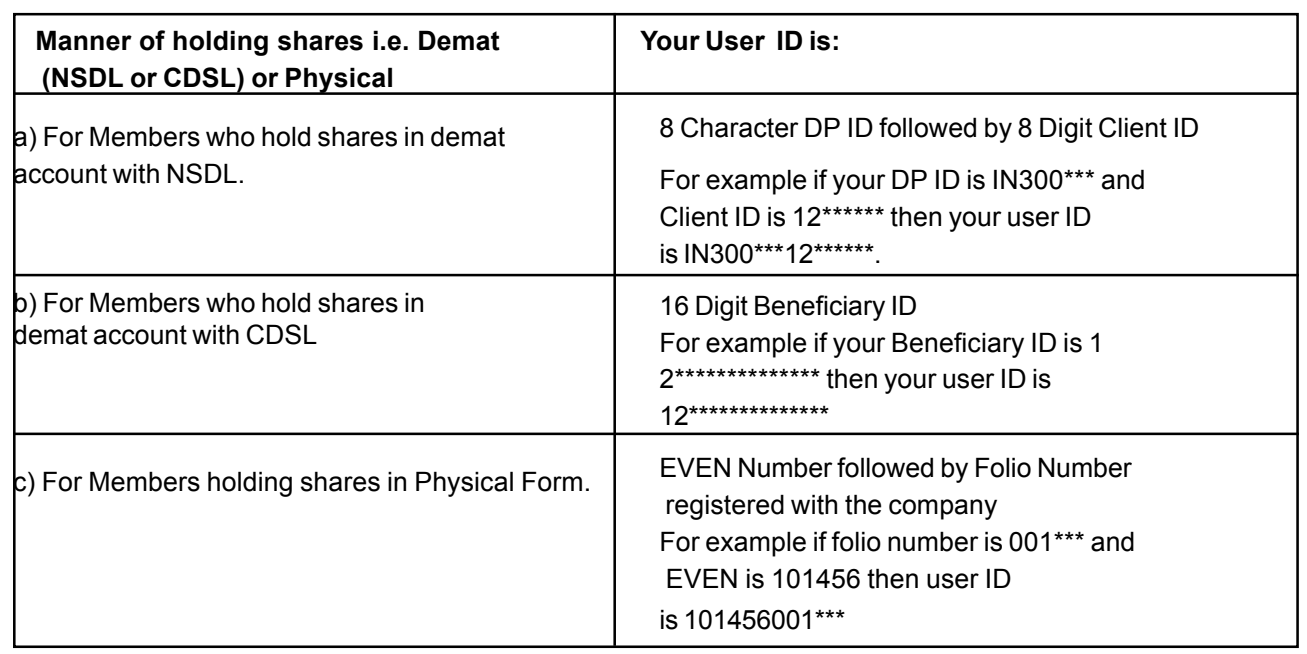

- 1. Your password details are given below:
- a. If you are already registered for e-Voting, then you can user your existing password to login and cast your vote.
	- b. If you are using NSDL e-Voting system for the first time, you will need to retrieve the 'initial password' which was communicated to you. Once you retrieve your 'initial password', you need to enter the 'initial password' and the system will force you to change your password.
	- c. How to retrieve your 'initial password'?
		- (i)If your email ID is registered in your demat account or with the company, your 'initial password' is communicated to you on your email ID. Trace the email sent to you from NSDL from your mailbox. Open the email and open the attachment i.e. a .pdf file. Open the .pdf file. The password to open the .pdf file is your 8 digit client ID for NSDL account, last 8 digits of client ID for CDSL account or folio number for shares held in physical form. The .pdf file contains your 'User ID' and your 'initial password'.
		- (ii) If your email ID is not registered, your 'initial password' is communicated to you on your postal address.
- 2. If you are unable to retrieve or have not received the " Initial password" or have forgotten your password:

a) Click on "**Forgot User Details/Password**?"(If you are holding shares in your demat account with NSDL or CDSL) option available on www.evoting.nsdl.com.

b) **Physical User Reset Password**?" (If you are holding shares in physical mode) option available on www.evoting.nsdl.com.

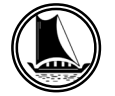

c) If you are still unable to get the password by aforesaid two options, you can send a request at evoting@nsdl.co.in mentioning your demat account number/folio number, your PAN, your name and your registered address.

Members can also use the OTP (One Time Password) based login for casting the votes on the e-Voting system of NSDL.

- 3. After entering your password, tick on Agree to "Terms and Conditions" by selecting on the check box.
- 4. Now, you will have to click on "Login" button.
- 5. After you click on the "Login" button, Home page of e-Voting will open.

#### **Details on Step 2 is given below:**

#### **How to cast your vote electronically on NSDL e-Voting system?**

- 1. After successful login at Step 1, you will be able to see the Home page of e-Voting. Click on e- Voting. Then, click on Active Voting Cycles.
- 2. After click on Active Voting Cycles, you will be able to see all the companies "EVEN" in which you are holding shares and whose voting cycle is in active status.
- 3. Select "EVEN" of company for which you wish to cast your vote.
- 4. Now you are ready for e-Voting as the Voting page opens.
- 5. Cast your vote by selecting appropriate options i.e. assent or dissent, verify/modify the number of shares for which you wish to cast your vote and click on "Submit" and also "Confirm" when prompted.
- 6. Upon confirmation, the message "Vote cast successfully" will be displayed
- 7. You can also take the printout of the votes cast by you by clicking on the print option on the confirmation page
- 8. Once you confirm your vote on the resolution, you will not be allowed to modify your vote

#### **General Guidelines for shareholders**

- i. Institutional shareholders (i.e. other than individuals, HUF, NRI etc.) are required to send scanned copy (PDF/JPG Format) of the relevant Board Resolution/ Authority letter etc. with attested specimen signature of the duly authorized signatory(ies) who are authorized to vote, to the Scrutinizer by e-mail to krishnaprasadcs@gmail.com with a copy marked to evoting@nsdl.co.in
- ii. It is strongly recommended not to share your password with any other person and take utmost care to keep your password confidential. Login to the e-voting website will be disabled upon five unsuccessful attempts to key in the correct password. In such an event, you will need to go through the "Forgot User Details/Password?" or "Physical User Reset Password?" option available on www.evoting.nsdl.com to reset the password
- iii. In case of any queries, you may refer the Frequently Asked Questions (FAQs) for Shareholders and evoting user manual for Shareholders available at the download section of www.evoting.nsdl.com or call on toll free no.: 1800-222-990 or send a request at evoting@nsdl.co.in

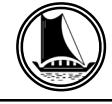

- A. In case a Member receives physical copy of the Notice of AGM [for members whose email IDs are not registered with the Company/Depository Participants(s) or requesting physical copy] :
	- (i) Initial password is provided at the bottom of the Attendance Slip for the AGM:
- VI. You can also update your mobile number and e-mail id in the user profile details of the folio which may be used for sending future communication(s).
- VII. The voting rights of members shall be in proportion to their shares of the paid up equity share capital of the Company as on the cut-off date of 23-04-2021.
- VIII. A person, whose name is recorded in the register of members or in the register of beneficial owners maintained by the depositories as on the cut-off date only shall be entitled to avail the facility of remote evoting as well as voting at the AGM through ballot paper.
- IX Mr. Krishna Prasad R.S., Practicing Company Secretary (Membership No.7080) has been appointed for as the Scrutinizer for providing facility to the members of the Company to scrutinize the voting and remote evoting process in a fair and transparent manner.
- X. The Chairman shall, at the AGM at the end of discussion on the resolutions on which voting is to be held, allow voting with the assistance of scrutinizer, by use of "Ballot Paper" or "Poling Paper" for all those members who are present at the AGM but have not cast their votes by availing the remote e-voting facility.
- XI. The Scrutinizer shall after the conclusion of voting at the general meeting, will first count the votes cast at the meeting and thereafter unblock the votes cast through remote e-voting in the presence of at least two witnesses not in the employment of the Company and shall make, not later than three days of the conclusion of the (AGM), a consolidated scrutinizer's report of the total votes cast in favour or against, if any, to the Chairman or a person authorized by him in writing, who shall countersign the same and declare the result of the voting forthwith.
- XII. The Results declared along with the report of the Scrutinizer shall be placed on the website of the Company in www.travcement.com and on the website of NSDL
- XIII. The Results of e-voting and voting at the meeting, if any, on resolutions shall be aggregated and declared on or after the Annual General Meeting of the Company and the resolutions will be deemed to be passed on the Annual General Meeting date subject to receipt of the requisite numbers of votes in favor of the Resolutions.
- XIV. The Notice of the adjourned  $70<sup>th</sup>$  AGM is placed in the website of the Company www.travcement.com
- XV. For further clarifications or grievances please contact: cstravcement@gmail.com

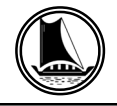

# **FORM No. MGT-11**

#### **Proxy Form**

*[Pursuant to section 105(6) of the Companies Act, 2013 and rule 19(3) of the Companies (Management and Administration) Rules, 2014]*

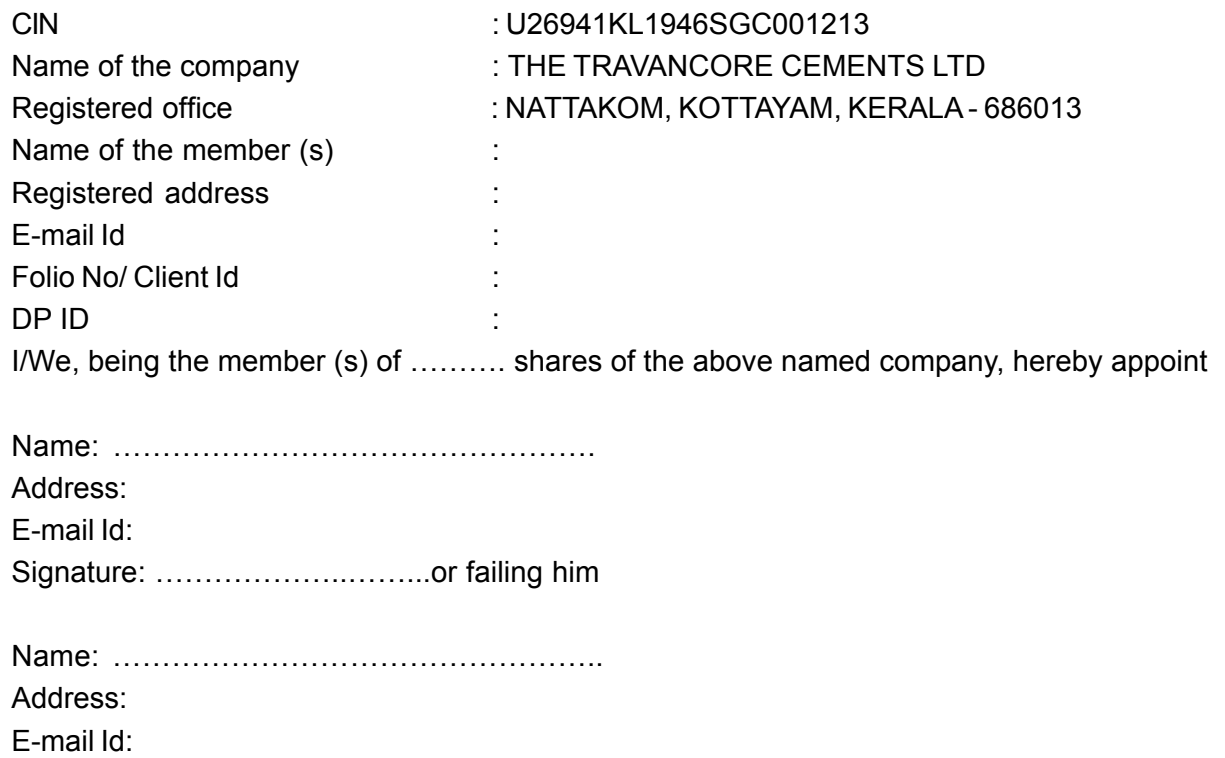

Signature: ……………………..,..or failing him

 as my/our proxy to attend and vote (on a poll) for me/us and on my/our behalf at the adjourned 70<sup>th</sup> Annual General Meeting of the Company, to be held on Thursday, 29<sup>th</sup> April 2021 at 11.00 a.m. at the registered office and at any adjournment thereof in respect of such resolution as indicated below:-

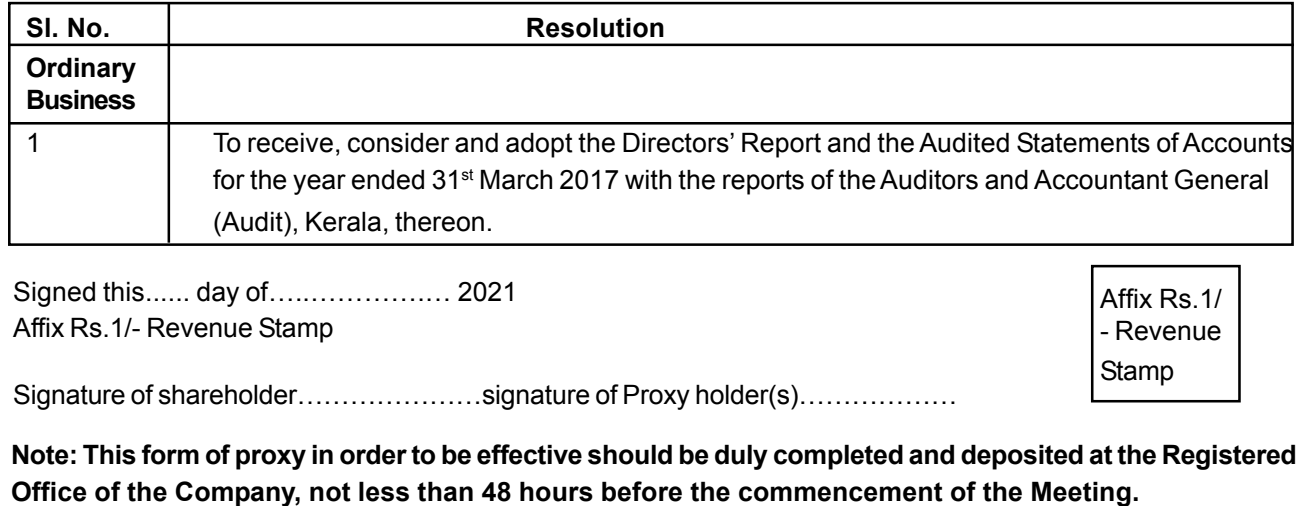